### **Ұлттық бірыңғай тестілеуіне өтініш беру қосымшасын пайдалануға арналған нұсқаулық**

Бұл қосымша Ұлттық бірыңғай тестілеуіне қатысуға өтініш қабылдау үшін арналған.

Қосымшаны ашу үшін браузердің мекенжай жолына <https://app.testcenter.kz/auth> сайтының мекенжайын енгізу қажет. Интерфейс тілін таңдау парақшасы ашылады (1 сурет).

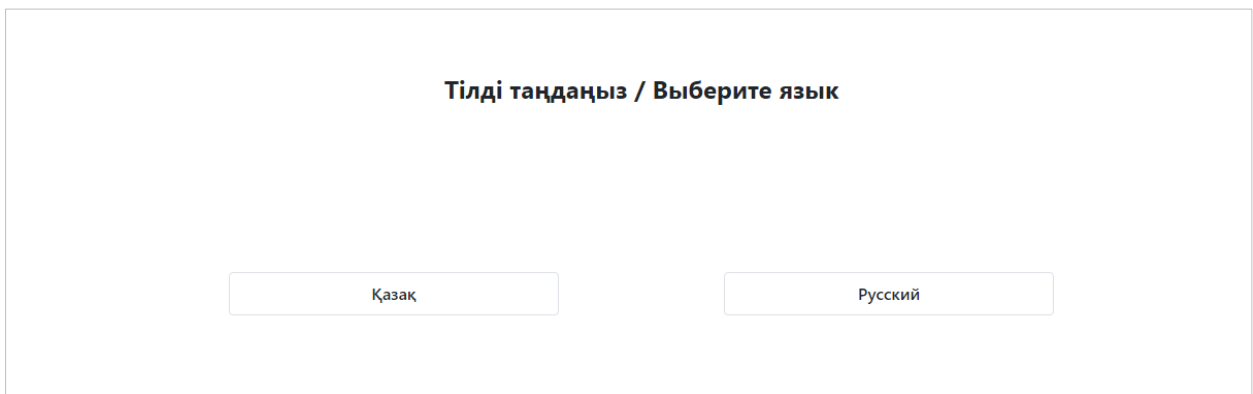

*1-сурет-Интерфейс тілін таңдау парақшасы*

Тестіленуші өз ыңғайына қарай интерфейс тілін таңдайды (қазақша/орысша). Интерфейс тілін таңдағаннан кейін Кіру/Тіркелу парақшасы ашылады (2-сурет).

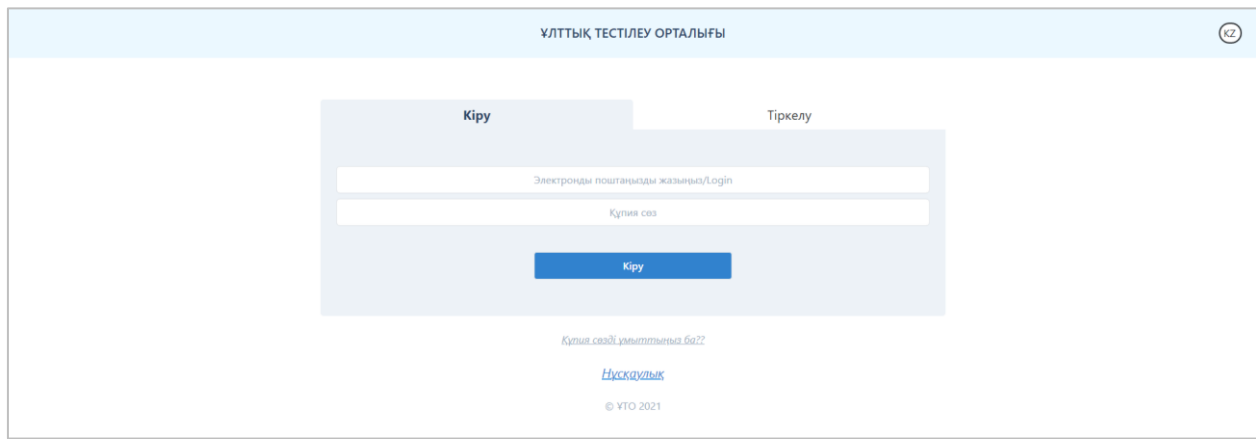

*2-сурет-Кіру/Тіркелу парақшасы*

Бұл парақшада «Ұлттық тестілеу орталығы» ұйымының атауы, интерфейс тілін ауыстыруға арналған батырма, Кіру/Тіркелу нысаны және құпиясөзді қалпына келтіруге арналған батырма бар.

Өтініш беру үшін тестіленуші электрондық поштасы арқылы қосымшаға тіркеліп, тестілеу түрін таңдауы және өтініш беруге арналған нысанды толтыруы қажет.

#### **Тіркелу**

Қосымшаға тіркелу үшін Кіру/Тіркелу парақшасында «Тіркелу» бөлімін таңдау қажет (3-сурет).

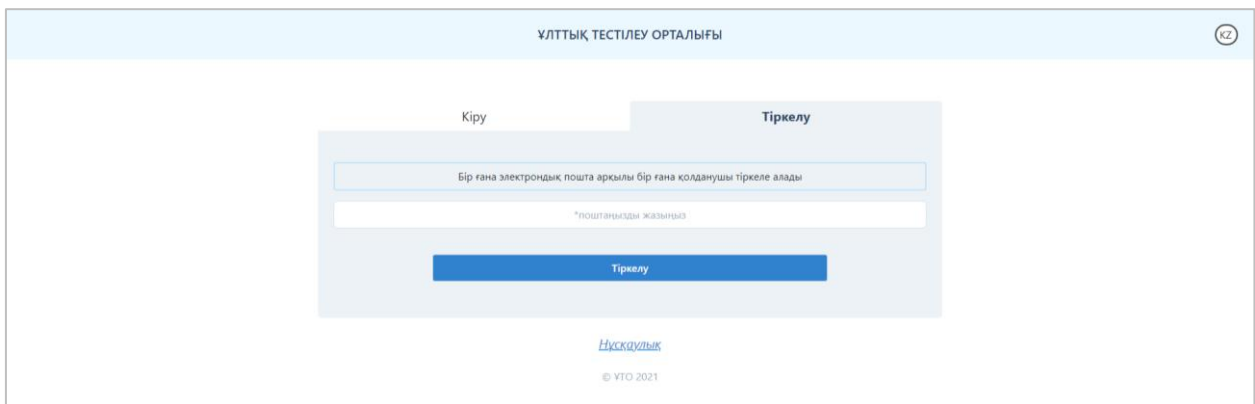

*3-сурет-Кіру/Тіркелу парақшасы («Тіркелу» бөлімі)*

Электрондық поштаның мекенжайын (бұл электрондық пошта қосымшаға кіру үшін логин ретінде қолданылады) енгізу қажет.

*Ескертпе. Бір электрондық пошта арқылы бір ғана пайдаланушы тіркеле алады.* Мәліметтер енгізілгеннен кейін «Тіркелу» батырмасын басу керек.

Көрсетілген электрондық поштаға электрондық поштаны растауға арналған сілтемесі бар хат жолданады (4-сурет).

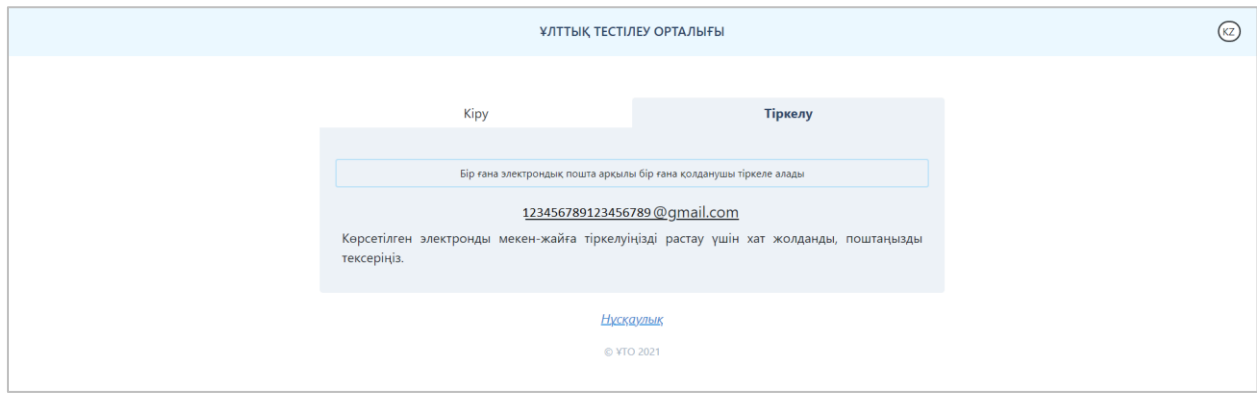

*4-сурет-Тіркелуді растайтын хат*

Тестіленуші электрондық поштасын ашып, хатта көрсетілген сілтеме арқылы өтуі қажет (5-сурет). Егер хат электрондық поштаның «Кіріс» жәшігінен табылмаса, «Спам» және «Барлық пошта» жәшіктерін тексеру қажет.

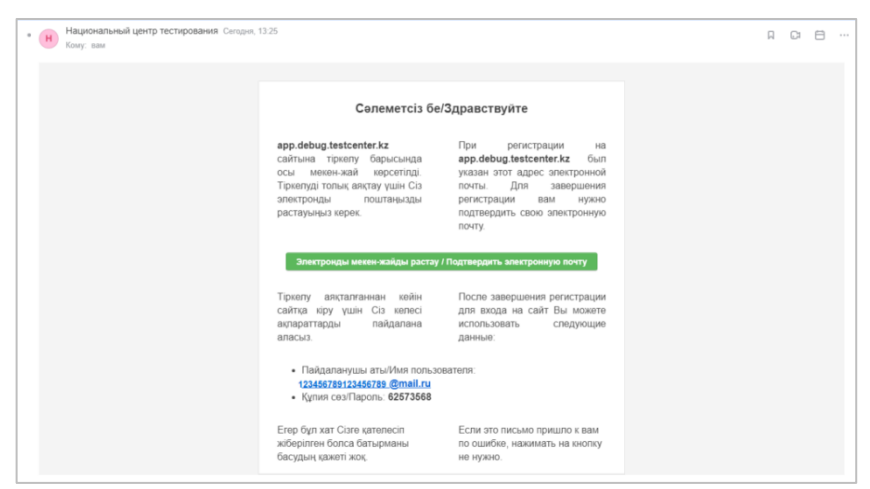

*5-сурет-Электрондық поштадағы тіркелуді растайтын хат*

«Электронды мекен-жайды растау» батырмасын басу арқылы мәліметтерді толтыру парақшасы ашылады (6-сурет).

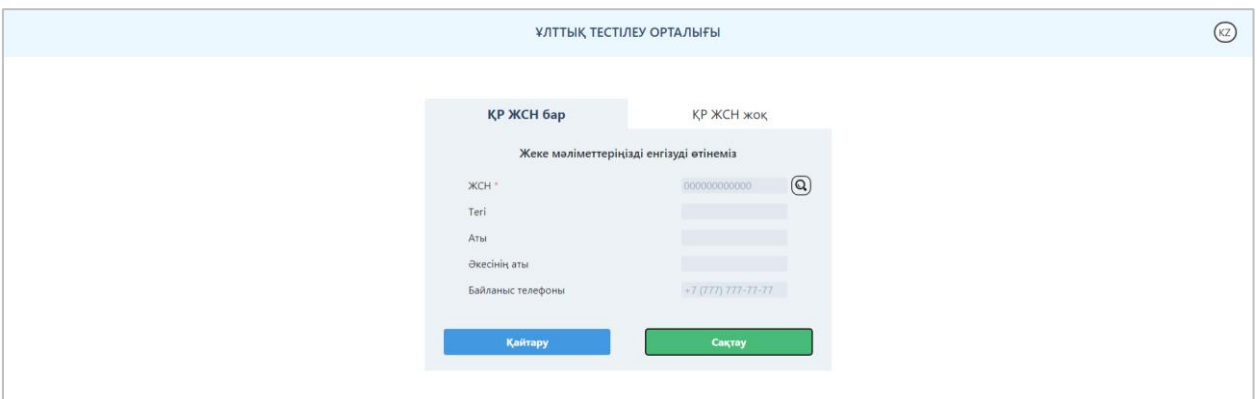

*6-сурет-ЖСН бар ҚР азаматтарының жеке мәліметтерін енгізу парақшасы*

Т.А.Ә. өрістерін толтыру үшін ЖСН-ді енгізіп, іздеу батырмасын басу қажет. «Сақтау» батырмасын басып, «Менің парақшам» парақшасына өту қажет (7-сурет).

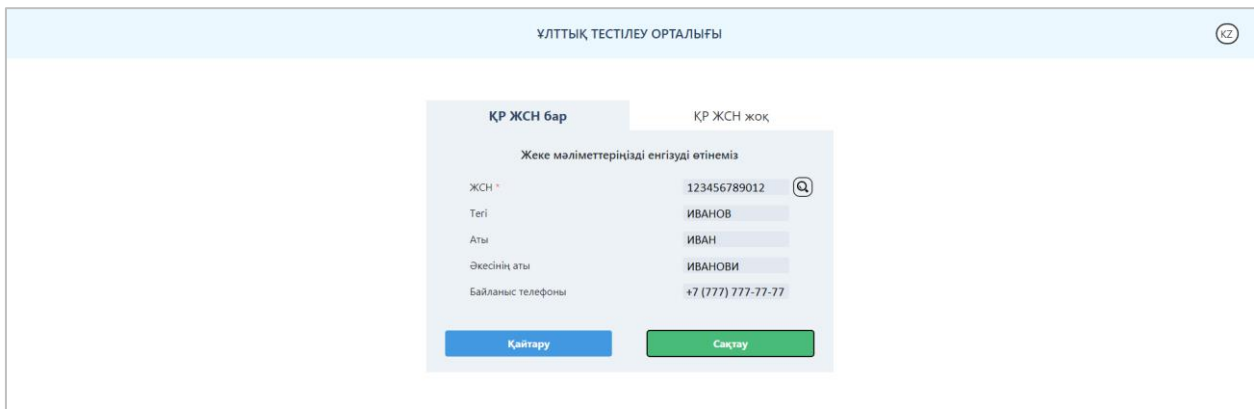

*7-сурет-Жеке мәліметтері толтырылған парақша*

ЖСН жоқ азаматтарға «ҚР ЖСН жоқ» бөлімінде келесі өрістерді енгізу қажет (8 сурет):

- Тегі;
- Аты;
- Әкесінің аты (бар болған жағдайда);
- Ұлты;
- Азаматтығы;
- Жынысы;
- Туған күні;
- Құжат нөмірі;
- Байланыс телефоны.

Мәліметтерді енгізгеннен кейін «Сақтау» батырмасын басып, «Менің парақшам» парақшасына өту қажет.

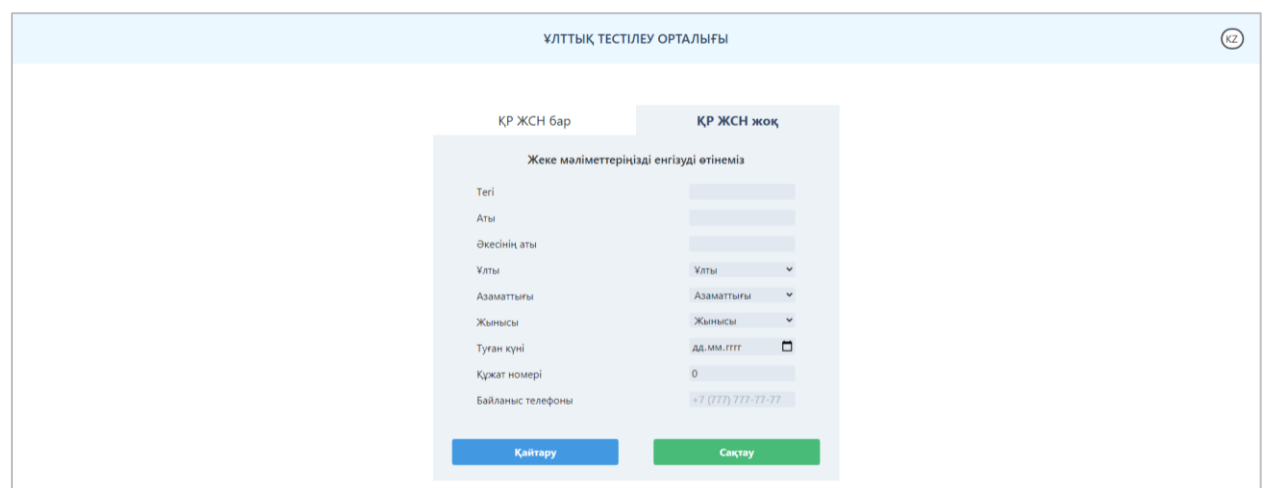

*8-сурет-ЖСН жоқ тестіленушілердің жеке мәліметтерін толтыруға арналған парақша*

*Ескерту! Тіркелу электрондық пошта расталғаннан кейін ғана толық аяқталады.*

#### **Кіру**

Қосымшаға кіру үшін тестіленушіге Кіру/Тіркелу парақшасындағы «Кіру» бөлімінде осы қосымшаға тіркелу барысында көрсеткен электрондық поштасын және құпиясөзді енгізіп, «Кіру» батырмасын басу қажет (2-сурет).

#### **Құпия сөзді ұмыттыңыз ба?**

Егер тестіленуші қосымшаға кіруге арналған құпиясөзін ұмытса, Кіру/Тіркелу парақшасында «Құпия сөзді ұмыттыңыз ба?» батырмасын басу қажет (2-сурет).

Құпиясөзді қалпына келтіру парақшасы ашылады (9-сурет).

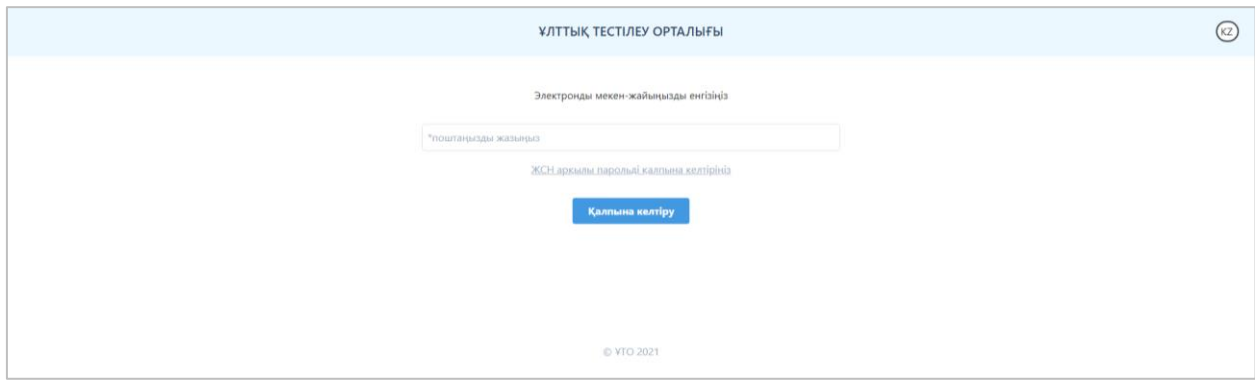

*9-сурет-Құпиясөзді қалпына келтіру парақшасы*

Қосымшаға тіркелу барысында көрсеткен электрондық поштаны енгізіп, «Қалпына келтіру» батырмасын басу қажет.

Енгізілген электрондық поштаға құпиясөзді ауыстыруға арналған сілтемесі бар хат жолданады. Егер хат электрондық поштаның «Кіріс» жәшігінен табылмаса, «Спам» және «Барлық пошта» жәшіктерін тексеру қажет.

Сонымен қатар құпиясөзді ЖСН арқылы қалпына келтіруге болады. Ол үшін құпиясөзді қалпына келтіру парақшасында «ЖСН арқылы парольді қалпына келтіріңіз» батырмасын басу қажет (9-сурет).

Құпиясөзді ЖСН арқылы қалпына келтіру парақшасы ашылады (10-сурет).

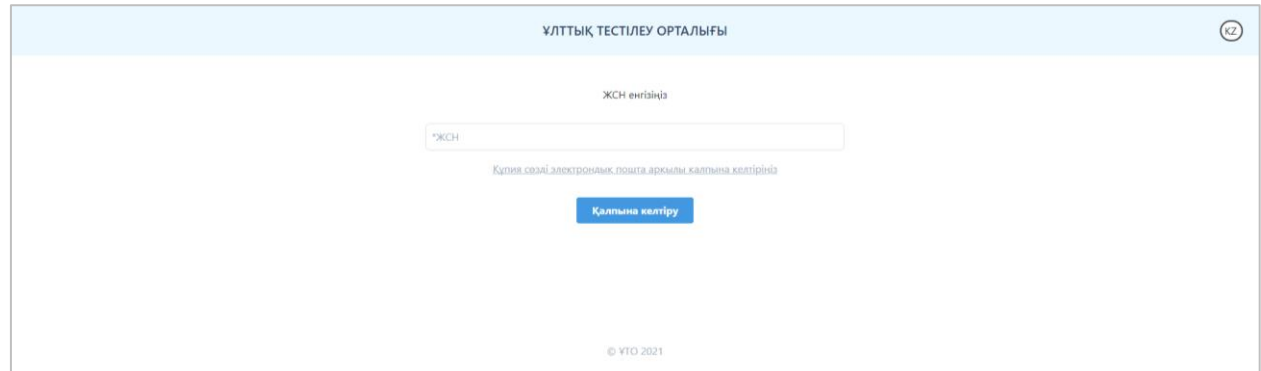

*10-сурет-Құпиясөзді ЖСН арқылы қалпына келтіру парақшасы*

Тестіленушінің ЖСН-ін енгізіп, «Қалпына келтіру» батырмасын басу қажет. Қосымшаға тіркелу барысында көрсеткен электрондық поштаға құпиясөзді ауыстыруға арналған сілтемесі бар хат жолданады. Егер хат электрондық поштаның «Кіріс» жәшігінен табылмаса, «Спам» және «Барлық пошта» жәшіктерін тексеру қажет.

# **Басты бет**

Қосымшаның басты бетінде (11-сурет):

- «Ұлттық тестілеу орталығы» ұйымының логотипі мен атауы;
- интерфейс тілін ауыстыру батырмасы;

- Менің профилім, Өтініш беру, Менің іс-әрекетім, Шығу батырмалары бар бүйірлік мәзір орналасқан.

### **Менің парақшам**

«Менің парақшам» парақшасы келесі ақпараттан тұрады (11-сурет): Мен жайлы мәліметтер:

- Тестіленушінің аты-жөні;
- Байланыс телефоны;
- ЖСН;

- «Өңдеу» батырмасы - «Мен жайлы мәліметтер» блогындағы ақпаратты өзгерту үшін.

Қауіпсіздік:

- Электронды мекен-жай;

- «Электронды мекен-жайды өзгерту» батырмасы – электрондық поштаның мекенжайын ауыстыру үшін. Мекенжайды өзгерту үшін ағымдағы құпиясөзді және жаңа электрондық поштаны енгізіп, «Сақтау» батырмасын басу керек.

**Ескерту!** Электронды мекенжайды өзгертуді толық аяқтау үшін жаңадан енгізілген электронды мекенжайға жіберілген хаттағы сілтеме арқылы жаңа мекенжайды растап, қосымшаға жаңа логин арқылы қайтадан кіру керек.

- «Құпиясөзді өзгерту» батырмасы – құпиясөзді өзгерту үшін қолданыстағы құпиясөзді, жаңа құпиясөзді және жаңа құпиясөзді қайта енгізу қажет.

- «Құпия сөзді ұмыттыңыз ба?» батырмасы (жоғарыда).

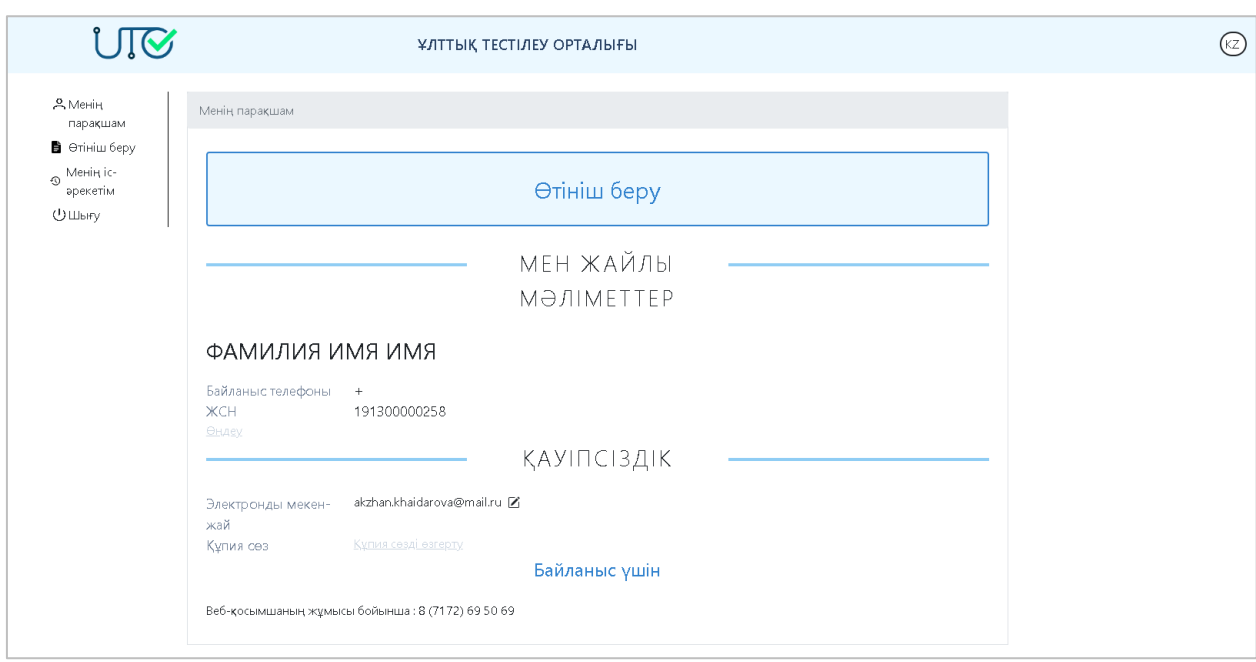

*11-сурет-«Менің парақшам» парақшасы*

# **Өтініш беру**

Ұлттық бірыңғай тестілеуіне қатысуға өтініш беру үшін «Өтініш беру» бөліміне өту қажет (12-сурет).

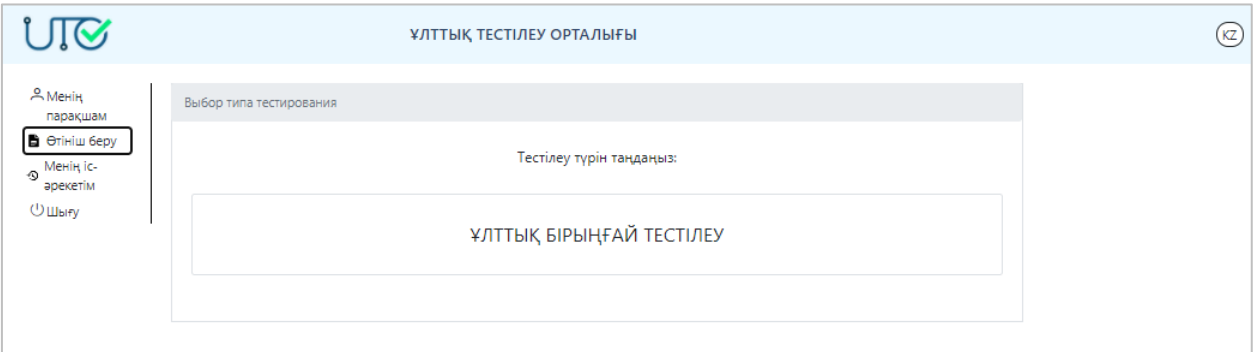

*12-сурет. «Ұлттық бірыңғай тестілеу» батырмасы*

«Ұлттық бірыңғай тестілеу»-ді таңдаған соң тестілеу түрін таңдау қажет (13-сурет).

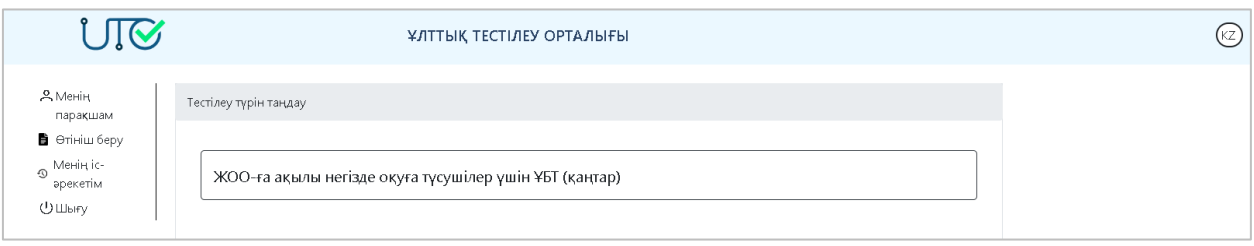

*13-сурет. ҰБТ түрін таңдау батырмасы*

ҰБТ түрін таңдаған соң тестіленуші санатын таңдау қажет (14-сурет):

1) Орта білім беру ұйымдарының 11 (12) сынып оқушылары;

- 2) Ағымдағы жылғы мектеп бітірушілері;
- 3) Өткен жылғы мектеп және колледж бітірушілері (толық оқыту мерзімі үшін);
- 4) Қысқартылған оқуға түсетін колледж бітірушілері;

5) ЖОО-ға академиялық кезеңге қабылданған тұлғалар;

6) Қазақстан Республикасының азаматы болып табылмайтын, ұлты қазақ адамдар (толық оқыту мерзімі үшін, Қазақстан пункттерінде тестілеу тапсыру);

7) Шетелде білім алған мектеп бітірушілері;

8) «Педагогикалық ғылымдар» білім беру саласы бойынша БББТ-на ауысатын студенттер;

9) Қазақстан Республикасының азаматы болып табылмайтын, ұлты қазақ адамдар (қысқартылған оқыту мерзімі үшін, Қазақстан пункттерінде тестілеу тапсыру);

10) Шығармашылық дайындықтан басқа БББТ-на ауысатын студенттер;

11) Қазақстан Республикасының азаматы боылп табылмайтын, ұлты қазақ адамдар (толық оқу мерзімі үшін, шетелде онлайн тестілеу тапсыру);

12) Қазақстан Республикасының азаматы боылп табылмайтын, ұлты қазақ адамдар (қысқартылған оқу мерзімі үшін, шетелде онлайн тестілеу тапсыру).

*Ескерту! Қосымшада шығатын тестіленуші санаттарының тізімі ҰБТ өткізу мерзіміне сәйкес беріледі.*

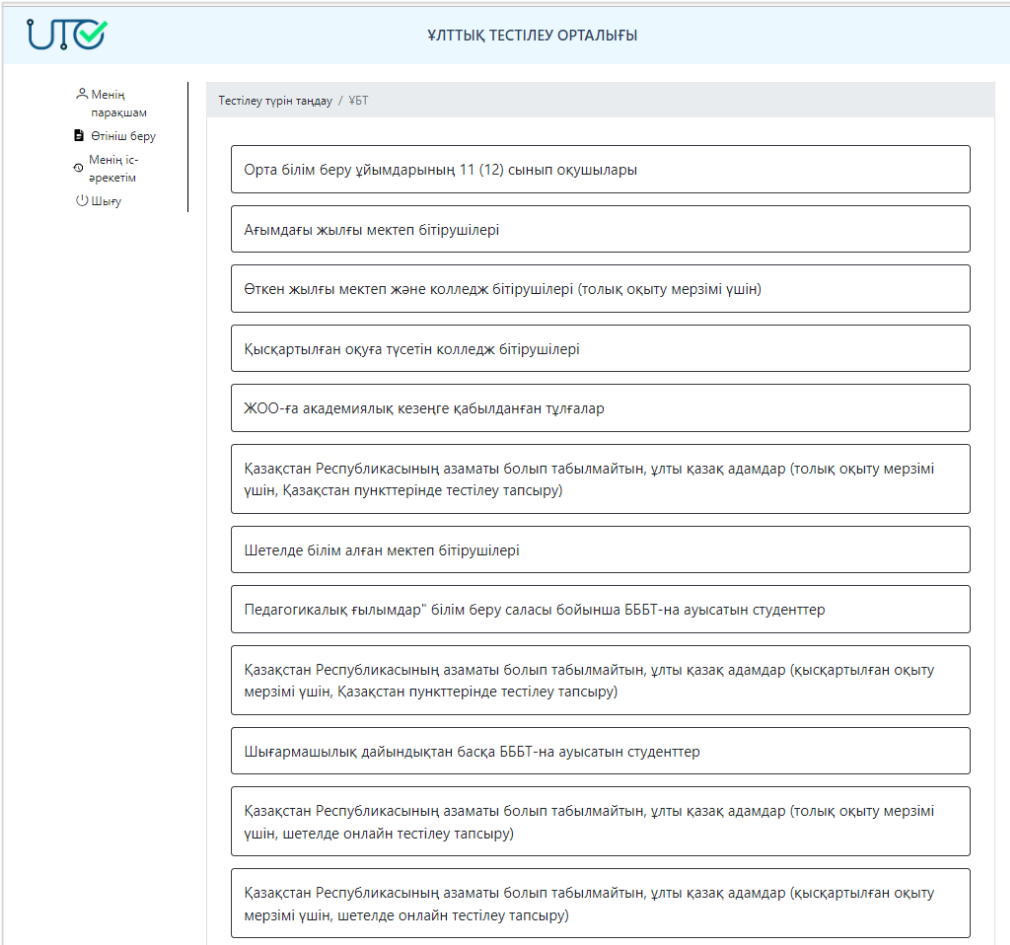

*14-сурет. Тестіленуші санатын таңдау парақшасы*

Өтініш беру үшін бірінші кезекте тестіленушінің *жеке мәліметтерін* толтыру қажет (15-сурет):

1) Ата-анасының немесе заңды өкілінің аты-жөні (тестіленушінің жасы 18-ге толмаған жағдайда);

2) Ата-анасының немесе заңды өкілінің телефоны (тестіленушінің жасы 18-ге толмаған жағдайда);

3) Азаматтығын таңдау;

4) Ұлтын таңдау;

5) Байланыс нөмірін енгізу;

6) SAT, ACT, IB сертификаты;

7) Шет тілін меңгергенін растайтын халықаралық сертификаттың болуын және балын (болған жағдайда) енгізу;

8) Шет тілі бойынша тестілеуді тапсырған күнін таңдау қажет.

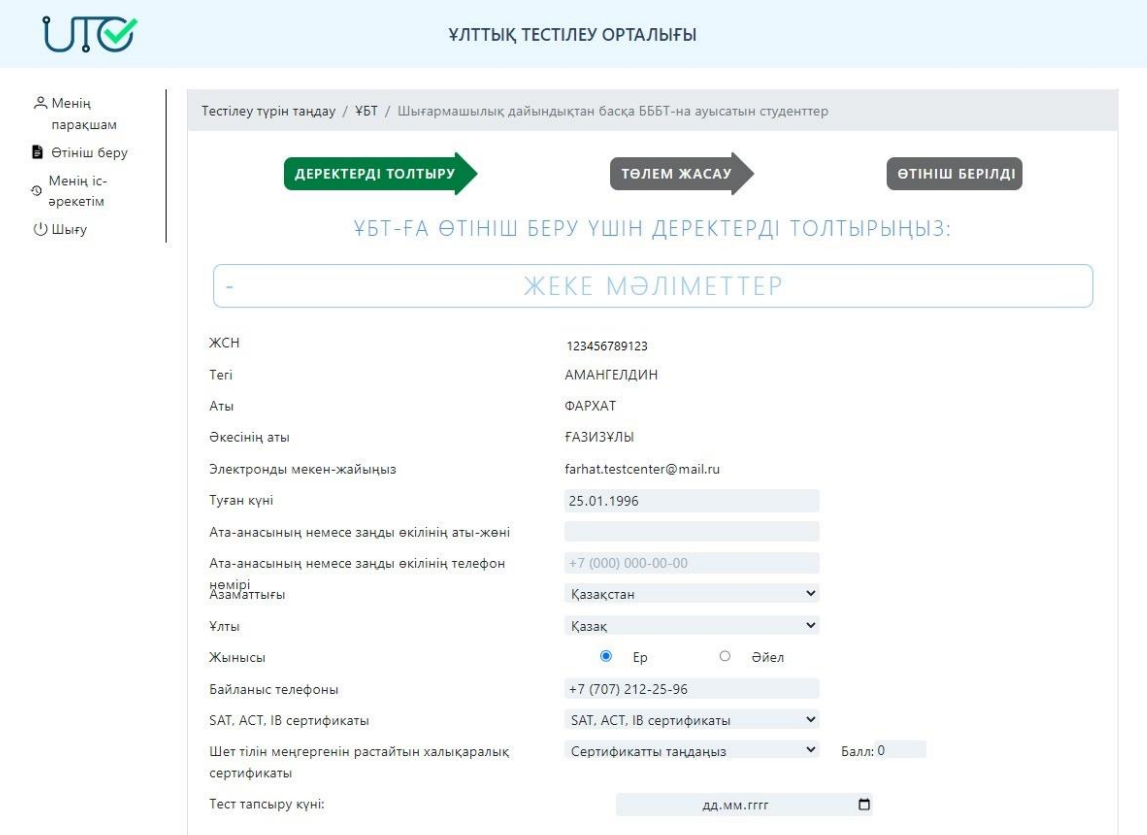

*15-сурет. Өтініш беру. Жеке мәліметтер*

*«Оқу орны»* бөлімінде келесі мәліметтерді таңдау қажет (16-сурет):

- 1) Оқу орны орналасқан облыс;
- 2) Оқу орны орналасқан аудан;
- 3) Оқу орнының атауы.

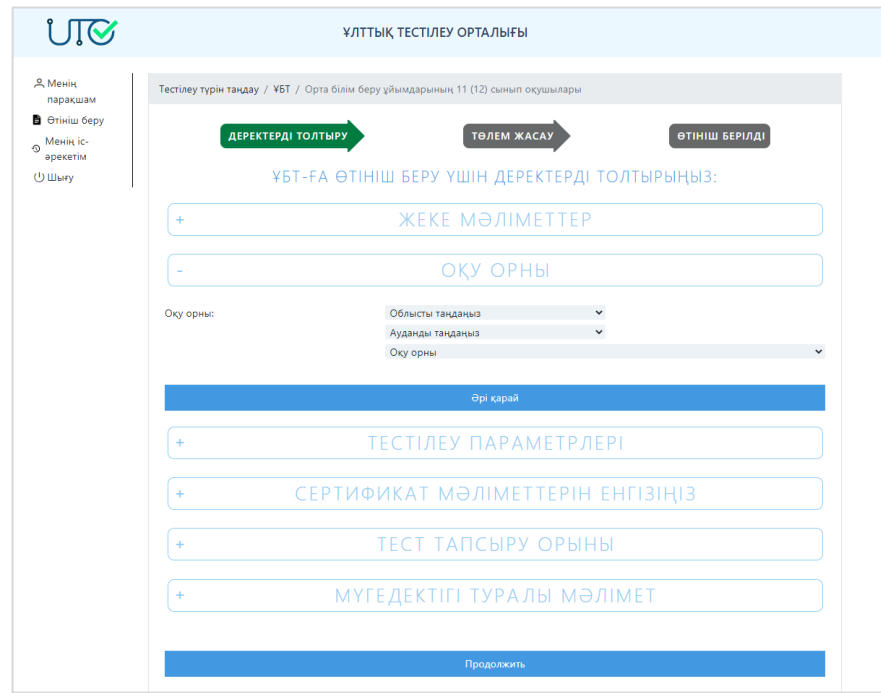

*16-сурет. Өтініш беру. Оқу орны*

*«Тестілеу параметрлері»* бөлімінде келесі мәліметтерді таңдау қажет (17-сурет): 1) Бейіндік пәндер комбинациясы;

# 2) ҰБТ тапсыру тілі.

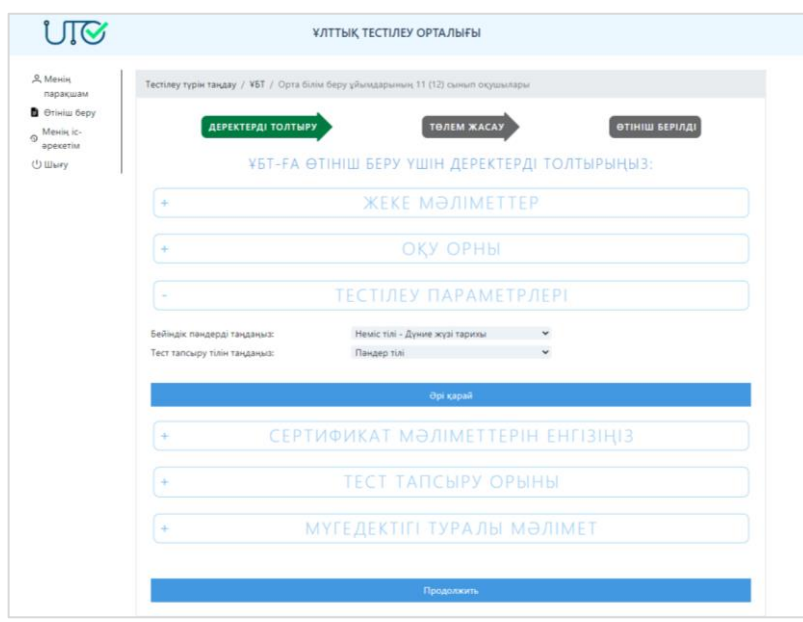

*17-сурет. Өтініш беру. Тестілеу параметрлері*

SAT сертификатының болуын таңдағанда сертификат бойынша деректерді толтыру қажет (18 сурет):

- «SAT Subject пәндерін есепке алу» құсбелгіні қойыңыз;
- ҰБТ бейіндік пәндеріне сәйкес келетін SAT Subject сертификатының 2 пәндерін көрсетіңіз және баллдарын толтырыңыз;
- Тестілеу күнің таңдаңыз;
- Сертификаттың тіркеу нөмірін көрсетіңіз;
- Сертификат баллын енгізіңіз SAT Reasoning;
- «Файл қосу» батырмасын басу арқылы сертификаттын суретін жүктеңіз.

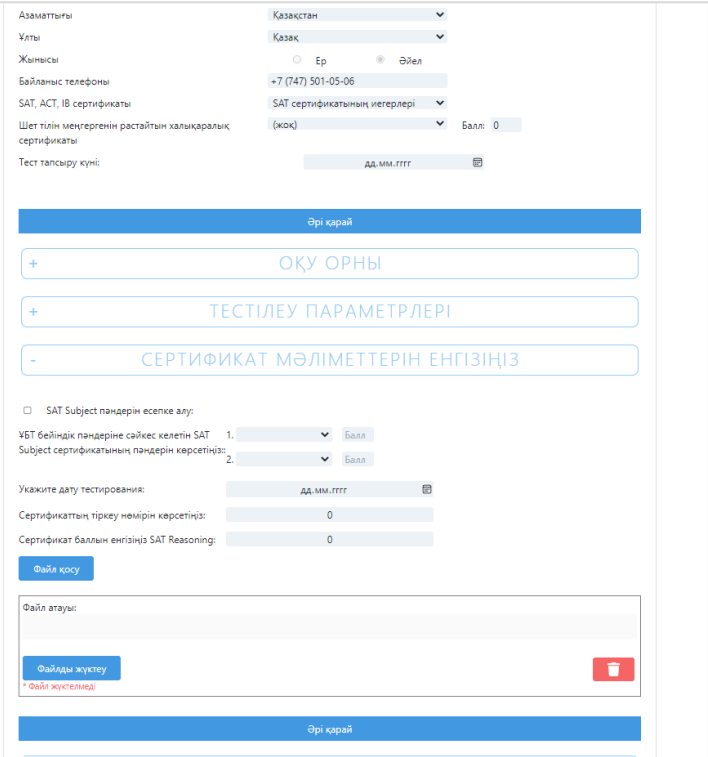

*18 сурет –SAT сертификаты бойынша мәліметтерді толтыру* АСТ сертификатының болуын таңдағанда сертификат бойынша деректерді толтыру қажет (19 сурет):

- Тестілеу күнің көрсетіңіз;
- Сертификаттың тіркеу нөмірін көрсетіңіз;
- English блогының баллын енгізіңіз;
- Mathematic блогының баллын енгізіңіз;
- Reading блогының баллын енгізіңіз;
- Science блогының баллын енгізіңіз;
- «Файл қосу» батырмасын басу арқылы АСТ сертификатынын суретін жүктеңіз.

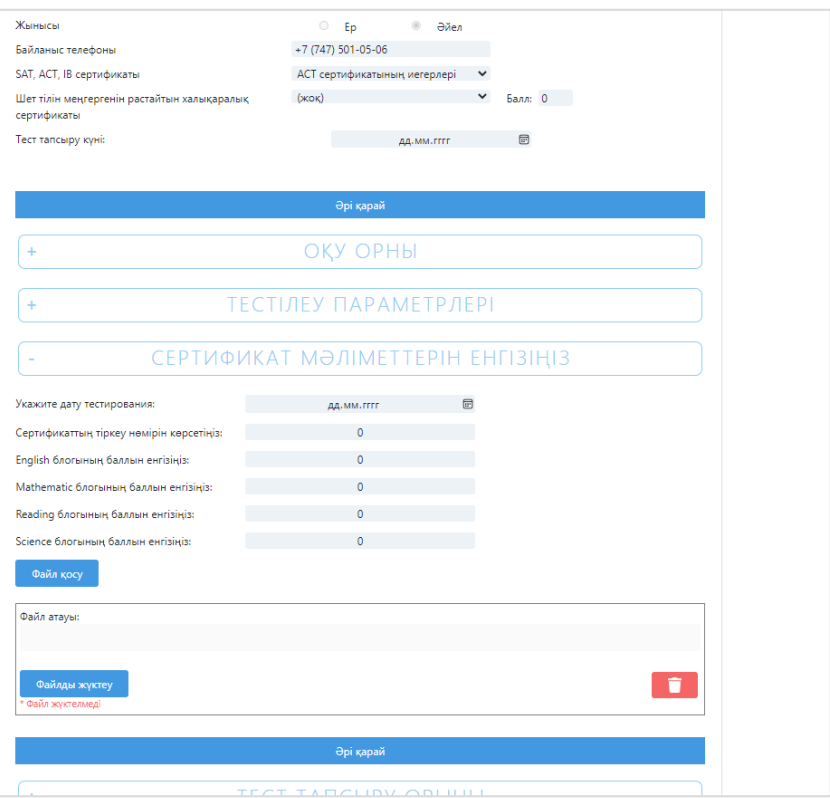

*19 сурет –АСТ сертификаты бойынша мәліметтерді толтыру*

ІВ сертификатының болуын таңдағанда сертификат бойынша деректерді толтыру қажет (20 сурет):

- Сертифкат күнің көрсетіңіз;
- Сертификаттың тіркеу нөмірін көрсетіңіз;
- Математикалық сауаттылық үшін IB пәнін енгізіңіз;
- ҰБТ бейіндік пәндеріне сәйкес келетін IB сертификаты/дипломының 2 пәндерін және олардың баллдарын көрсетіңіз;
- «Файл қосу» батырмасын басу арқылы IB сертификаттын суретін жүктеңіз.

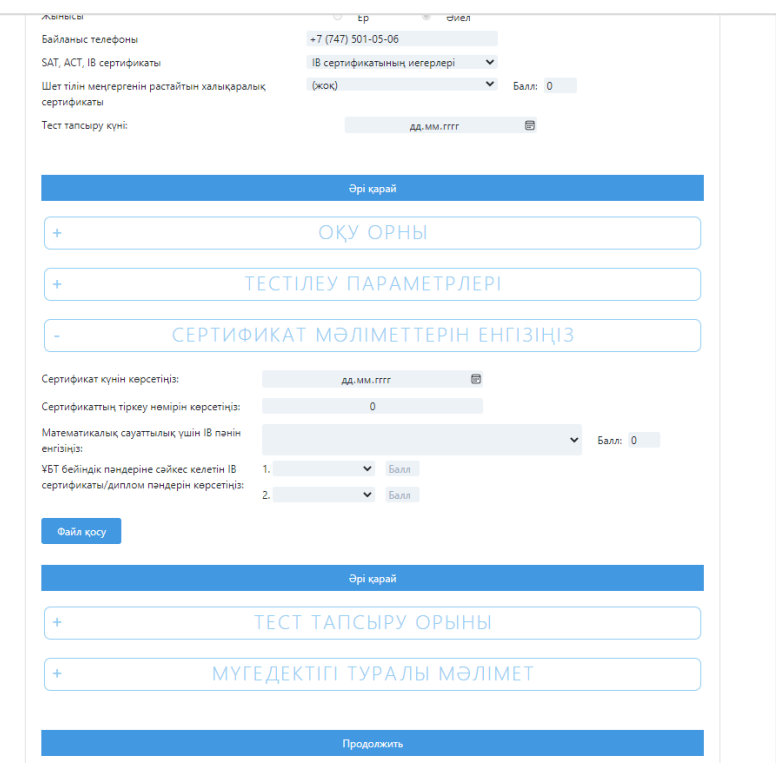

*20 сурет –АСТ сертификаты бойынша мәліметтерді толтыру*

*«Тест тапсыру орны»* бөлімінде келесі мәліметтерді таңдау қажет (21-сурет):

- 1) Талапкер тестіленетін облыс;
- 2) Таңдалған облыс ішіндегі тест тапсыратын орын;
- 3) Тестілеу күні және уақыты.

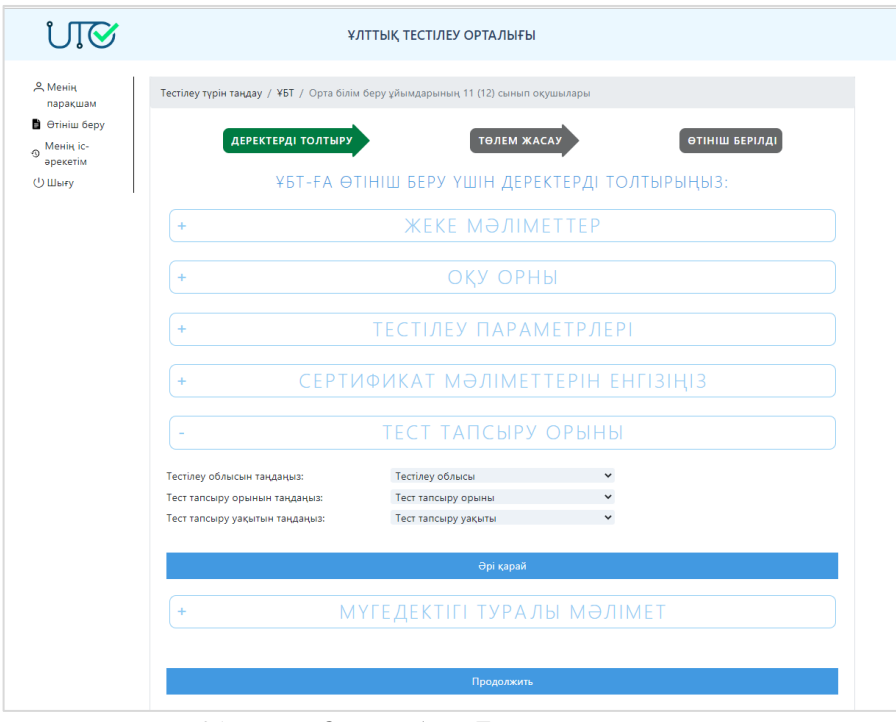

*21-сурет. Өтініш беру. Тест тапсыру орны*

*«Мүгедектігі туралы мәлімет»* бөлімінде келесі мәліметтерді таңдау қажет (22 сурет):

1) Тестіленуші «мүгедектігі бар балалар» және «мүгедектігі бар адамдар» (көру, тірек-қимыл аппаратының функциялары бұзылған) санатына жататындығын көрсету;

- 2) Тестіленушінің мүгедектігі болған жағдайда мүгедектік түрін көрсету;
- 3) ҰБТ тапсыру барысында көмекші қажеттігін таңдау;

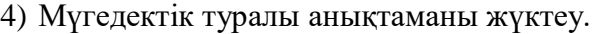

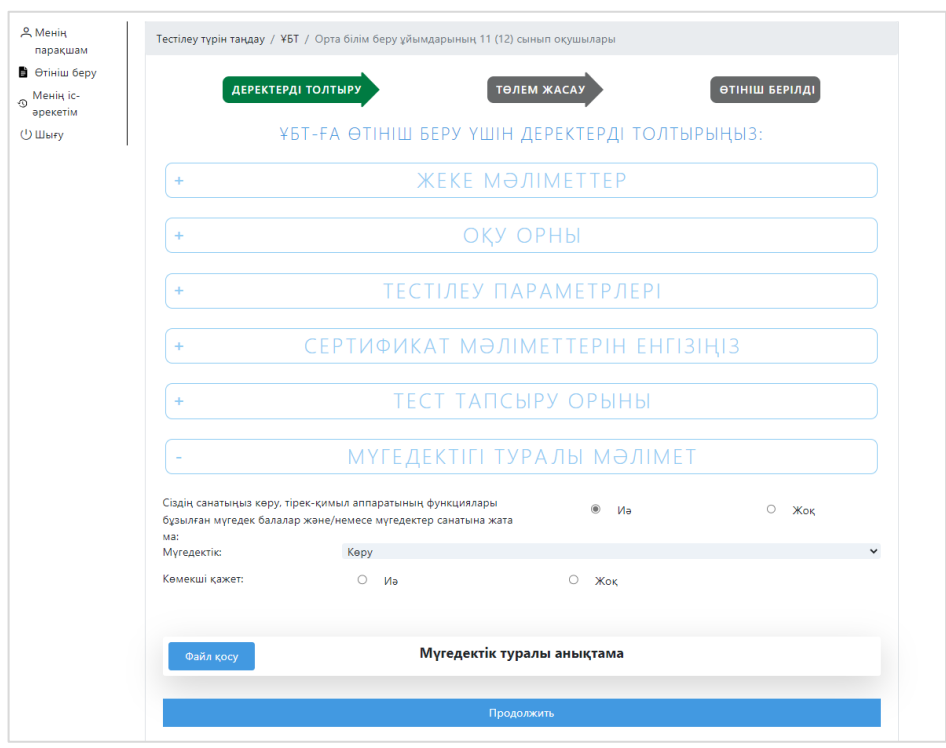

*22-сурет. Өтініш беру. Мүгедектігі туралы мәлімет*

*Бөлімдердің арасында өту үшін «Келесі» батырмасына немесе бөлімнің атауына басу қажет.*

Барлық мәліметтер енгізілгеннен кейін «Жалғастыру» батырмасын басу қажет (23 сурет).

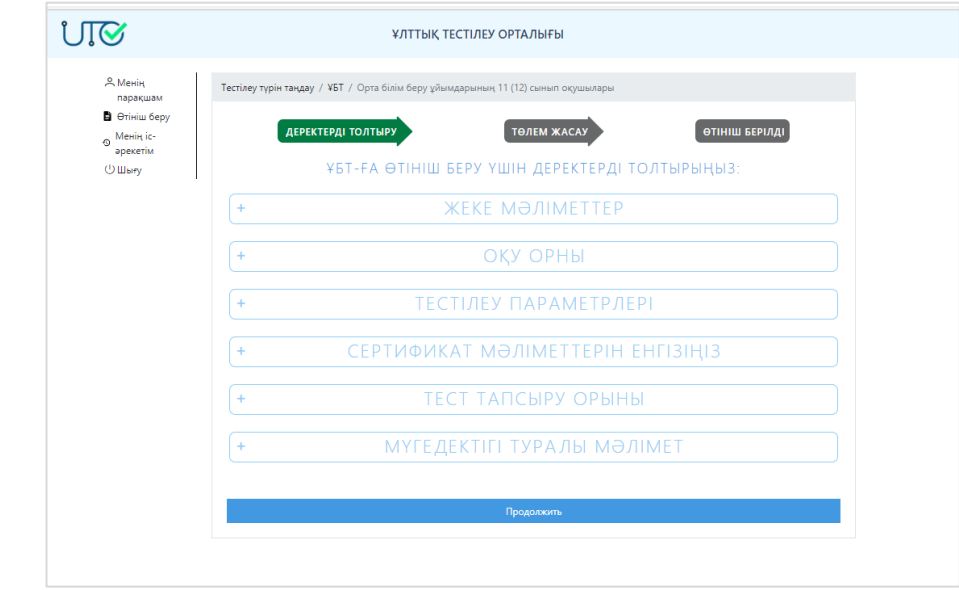

23 сурет – Өтініш беруді жалғастыру батырмасы

Дербес мәліметтерді жинау және өңдеу, сонымен қатар ҰБТ өткізу ережелері, тестілеуге қатысуға төленген қаражатты қайтару тәртібі туралы Келісім терезесі ашылады (24-сурет).

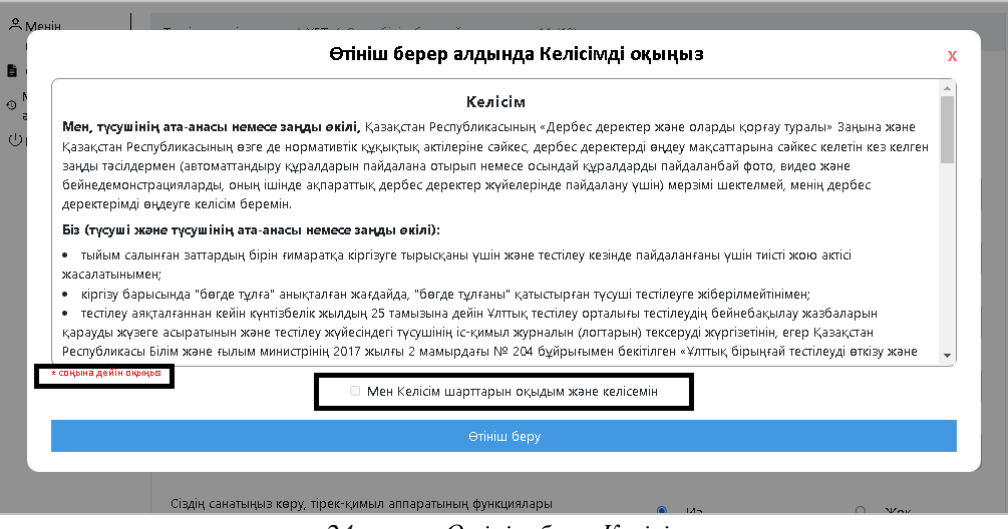

*24-сурет. Өтініш беру. Келісім*

Өтініш беру үшін Келісіммен танысып, «Мен Келісім шарттарын оқыдым және келісемін» өрісіне белгі қою қажет (24-сурет).

*Ескерту! «Мен Келісім шарттарын оқыдым және келісемін» өрісіндегі белгі Келісім аяғына дейін оқылған соң белсенді қалыпқа келеді.*

Келісімді оқыған соң, сонымен қатар Келісімді оқығандығы және онымен келіскендігі жөнінде белгі қойылған соң «Өтініш беру» батырмасын басу қажет (25 сурет).

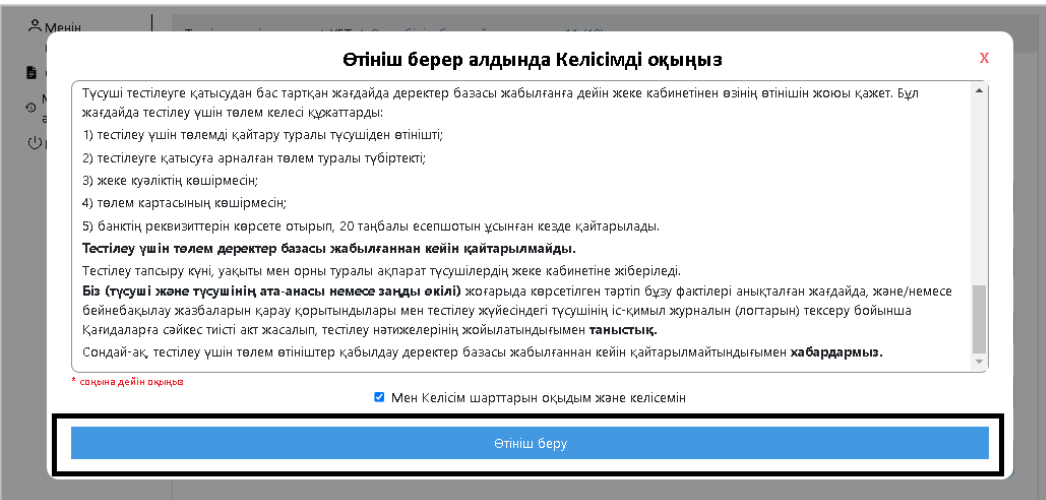

*25-сурет. Өтініш беру. Келісім*

Ақылы ҰБТ-ға өтініш берген жағдайда тестілеуге қатысу үшін төлем жасау парақшасы ашылады. Тестілеу құны – 5640 теңге. «Төлем жасау» батырмасы арқылы тестіленуші келесі парақшадан төлем жасау әдісін таңдайды:

- 1) Kaspi қосымшасы арқылы (26-сурет);
- 2) Онлайн режимінде төлем (27-сурет).

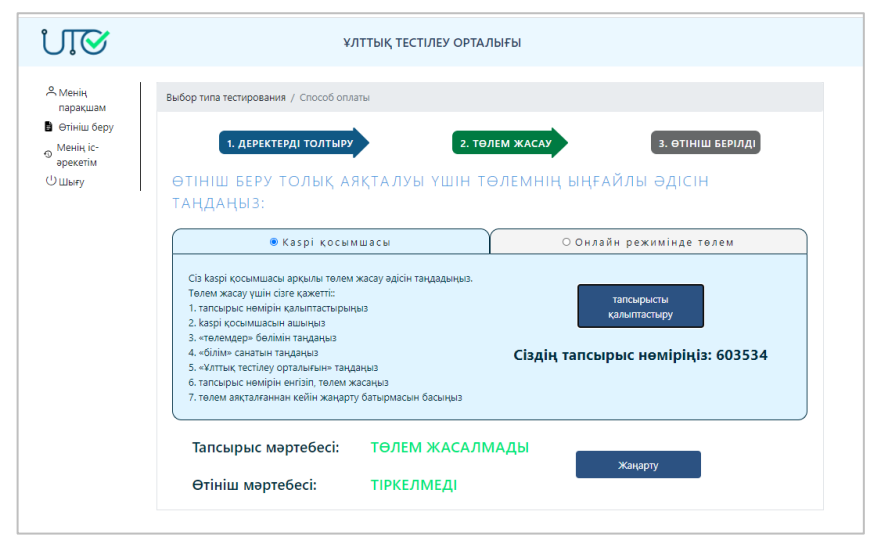

*26-сурет. Kaspi қосымшасы арқылы төлем жасау парақшасы*

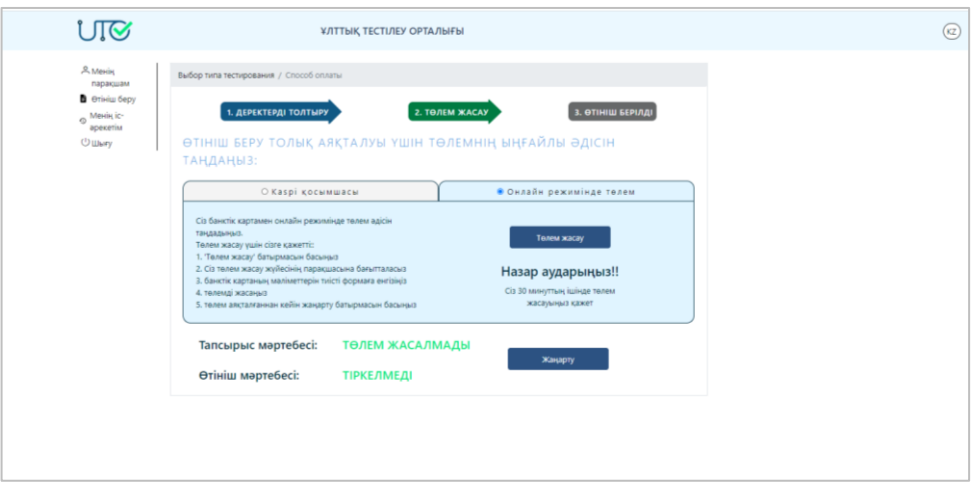

*27-сурет. Онлайн режимінде төлем жасау парақшасы*

Онлайн режимінде төлем жасау әдісі таңдалған жағдайда «Төлем жасау» батырмасын басу қажет. Банк картасының мәліметтерін енгізетін парақша ашылады (28 сурет).

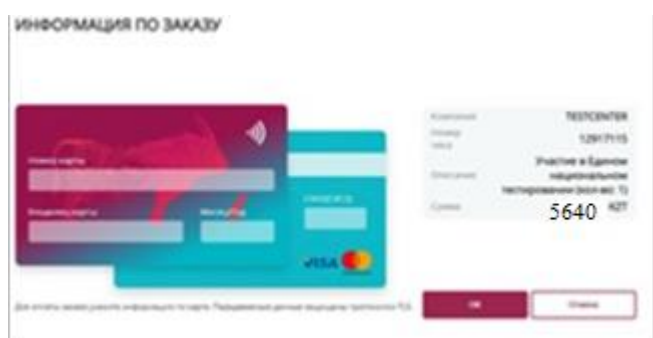

*28-сурет. Онлайн режимінде төлем жасау парақшасы*

#### **Ескерту! Төлемді 60 минуттың ішінде жасау қажет.**

Тапсырыс пен өтініштің мәртебесін тексеру үшін «Жаңарту» батырмасын басу қажет.

Төлем жасалып, өтініш тіркелген кезде «Келесі» батырмасы пайда болады.

#### **Менің іс-әрекетім**

Өтініш сәтті қабылданғаннан кейін өтініштің карточкасы бар парақша ашылады.

Берілген өтініш «Менің іс-әрекетім» парақшасында болады. Ол үшін «Менің ісәрекетім» бөліміне бүйірлік мәзір арқылы өту қажет (29-сурет).

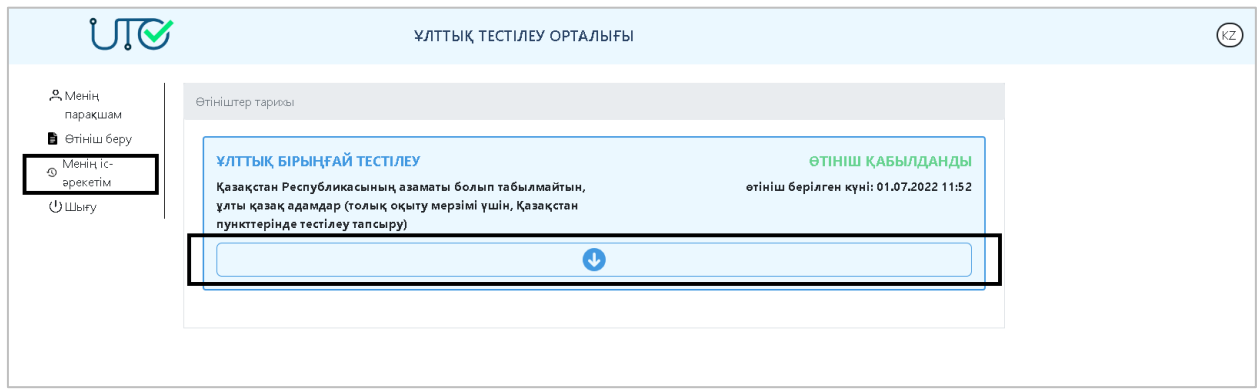

*29-сурет. «Менің іс-әрекетім» парақшасы*

Өтініштің карточкасын толық ашу үшін батырмасын басу қажет. Өтініштің негізгі мәліметтері ашылады (30-сурет).

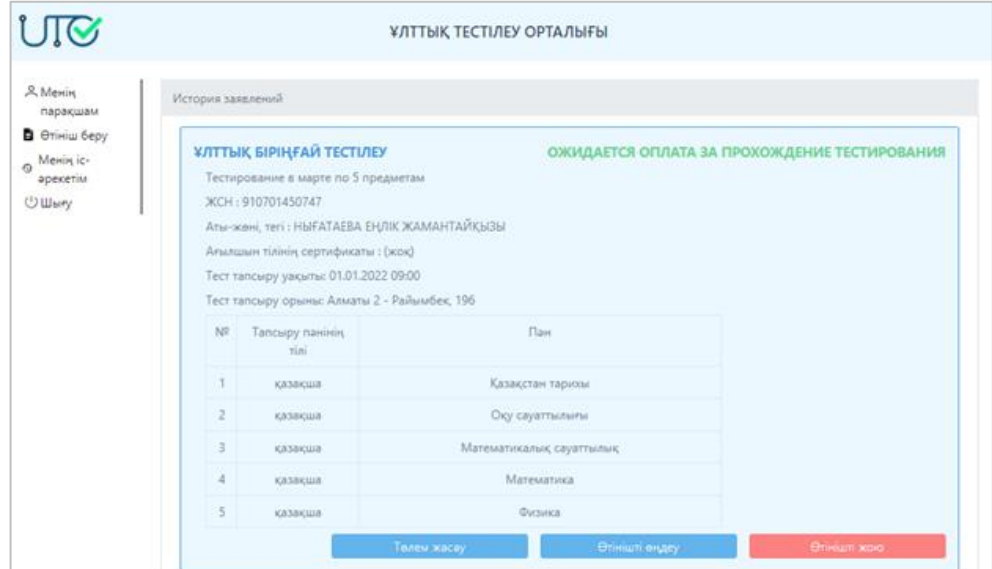

*30-сурет. «Менің іс-әрекетім» парақшасы. Өтініштің карточкасы*

Берілген өтінішке өзгеріс енгізу керек болса, «Өтінішті өңдеу» батырмасын басып, тиісті өзгерістер енгізу қажет. Ақпаратты түзеткен соң «Сақтау» батырмасын басу керек. Өтінішті жою керек болса, «Өтінішті жою» батырмасын басу қажет (31-сурет).

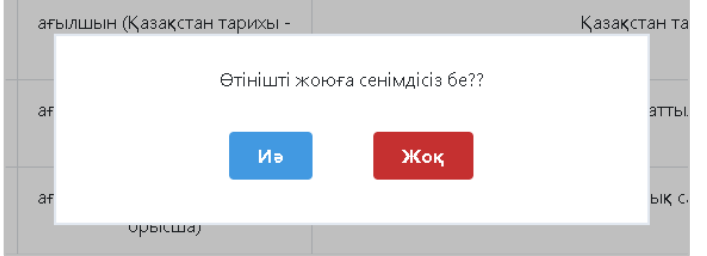

*31-сурет. «Менің іс-әрекетім» парақшасы. Өтінішті жоюды растау*

Тестілеу аяқталған соң және апелляцияға берілген өтініш қаралған соң осы парақшада тестілеу нәтижесі бар сертификат қолжетімді болады. Оны жүктеп алу үшін «Сертификатты тексеру» батырмасын басу қажет.